## **DAY 1 – A WALKTHROUGH FOR E-LEARNERS**

Your teacher will get you all set up on Day 1 and walk you through the daily process for class. This guide will help to get you started and make sure you get connected on that first day. We encourage you to login to Canvas in advance of the first day to make sure you are able to login. If you have any problems, please contact the Technology Department at 219-942-1388.

## **LET'S GET STARTED!**

- 1. Go to the School City of Hobart Canvas web site. You can find the site link by using the CoolTools on our district site, or by using the Canvas icon on your Chromebook. The page should be purple and look like the image to the right.
- 2. Login with your Hobart login and password.
- 3. Click on Courses in the left menu, and select All Courses from the list. You will then click on your first period course OR you will click

on your Homeroom course if you are an elementary student.

 $\equiv$  Homeroom 1 > Announcemen > August 24th - First Day of School - Welcome!

- 4. Once you are in your course, you will find your first day welcome. If you do not see it, you may need to click on the Announcements button in the course menu.
- 5. Click on the Announcement to see the full announcement description. You will find your Day 1 Agenda, including a Zoom link to get you connected. Click the Zoom link to connect with your class and your teacher will give you additional instructions!

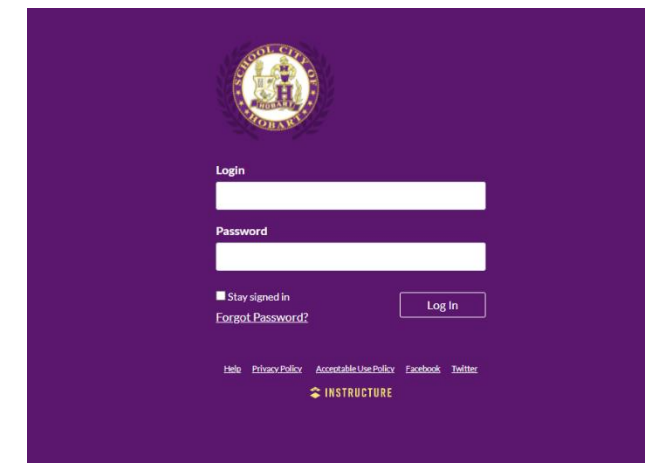

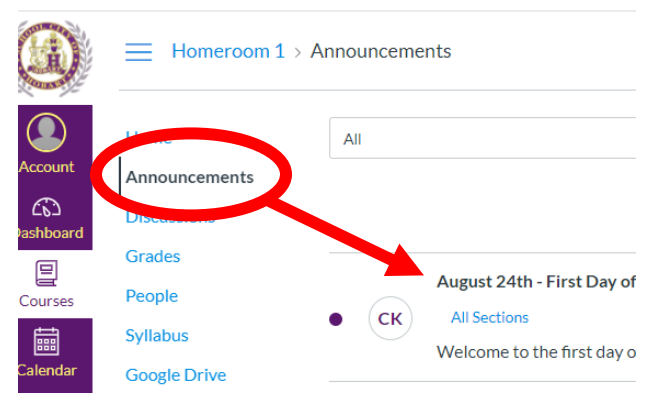

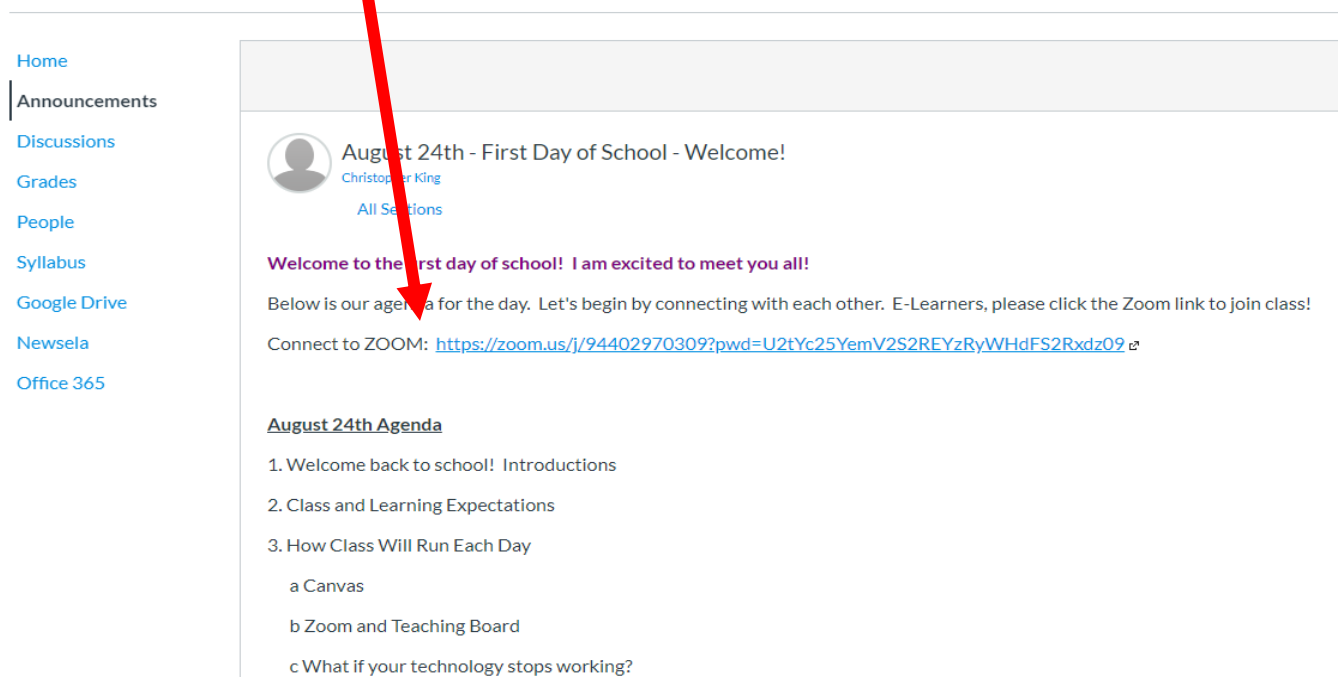